# Instrukcja wstawiania materiałów dydaktycznych do bloku tematycznego scenariusza lekcji z chemii na szkolnej platformie e-learningowej Moodle

Zanim wstawimy prezentację wykonaną w programie PowerPoint na platformę, wcześniej należy ją zapisać jako pokaz programu PowerPoint.

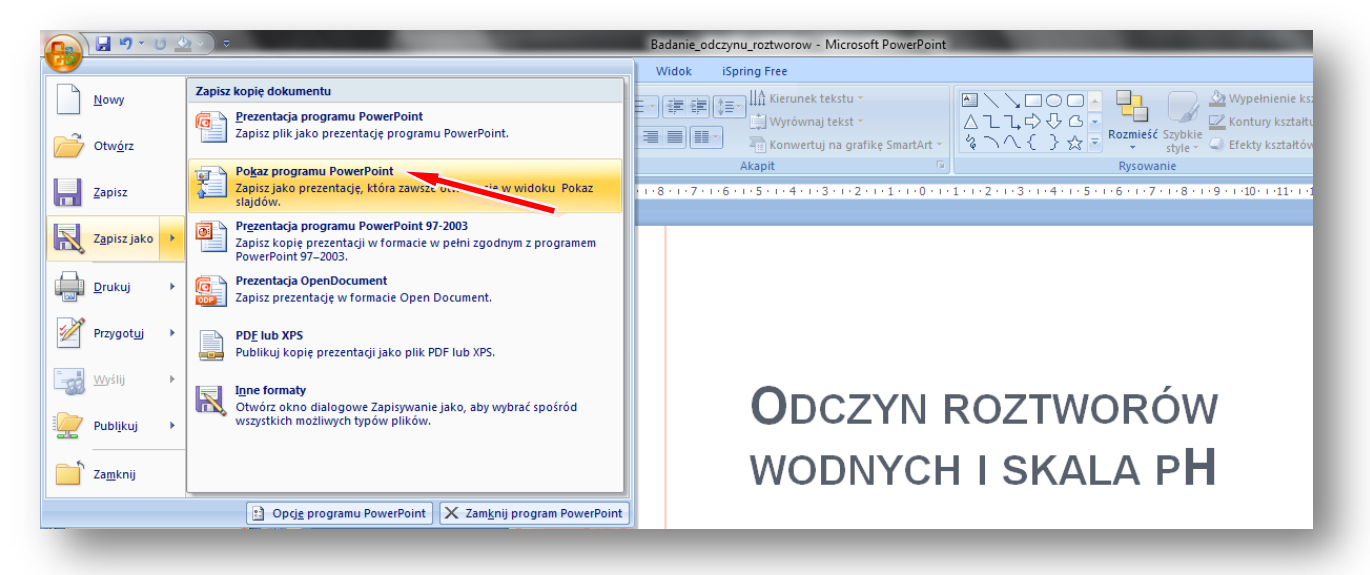

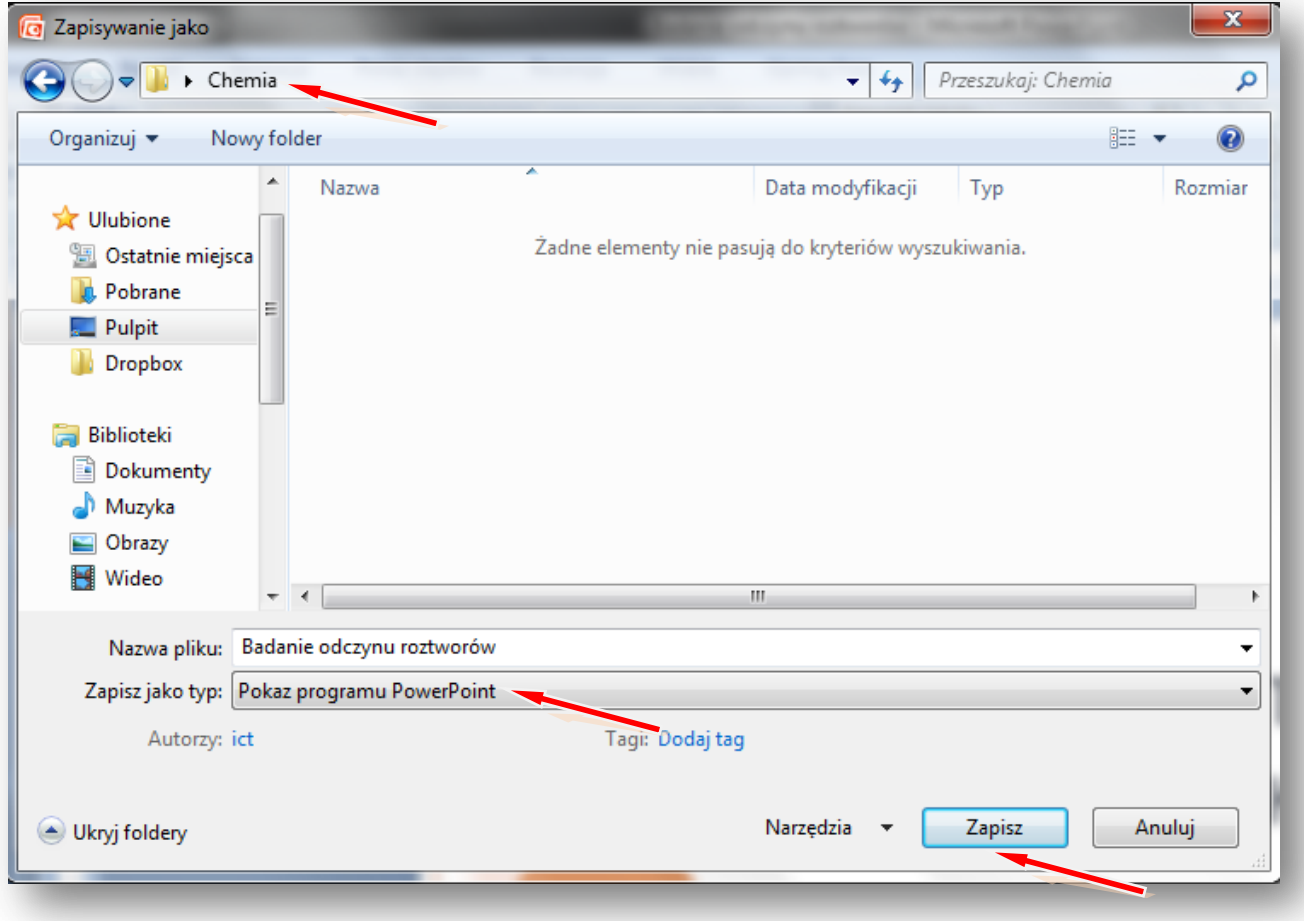

Logujemy się na szkolną platformę Moodle i otwieramy zawartość kursu z chemii.

#### W instrukcji wielkimi literami zapisane są nazwy przycisków/opcji

#### Włącz **TRYB EDYCJI**

Tworzenie bloku tematycznego z zawartością rozpoczynamy od wpisania tematu lekcji z chemii.

#### **ZMIEŃ STRESZCZENIE**

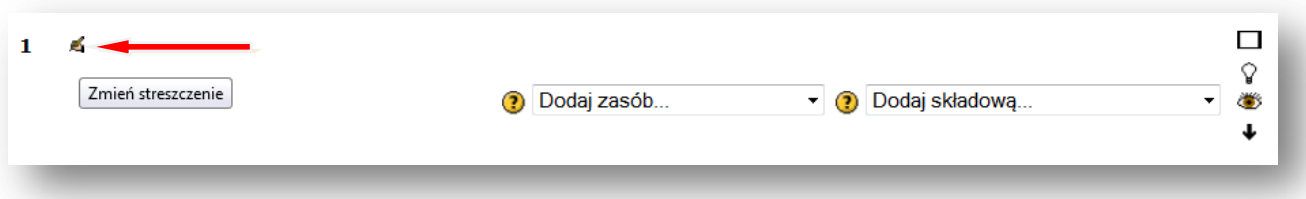

**Wpisujemy temat lekcji, można powiększyć rozmiar czcionki i zmienić jej kolor, można też pod tematem dodać komentarz, np.** *Po lekcji będziesz rozpoznawał odczyn zasadowy, kwasowy i obojętny na podstawie wybranych indykatorów. Poznasz odczyny wodnych roztworów wybranych substancji, z którymi spotykasz się codziennie w swoim domu*.

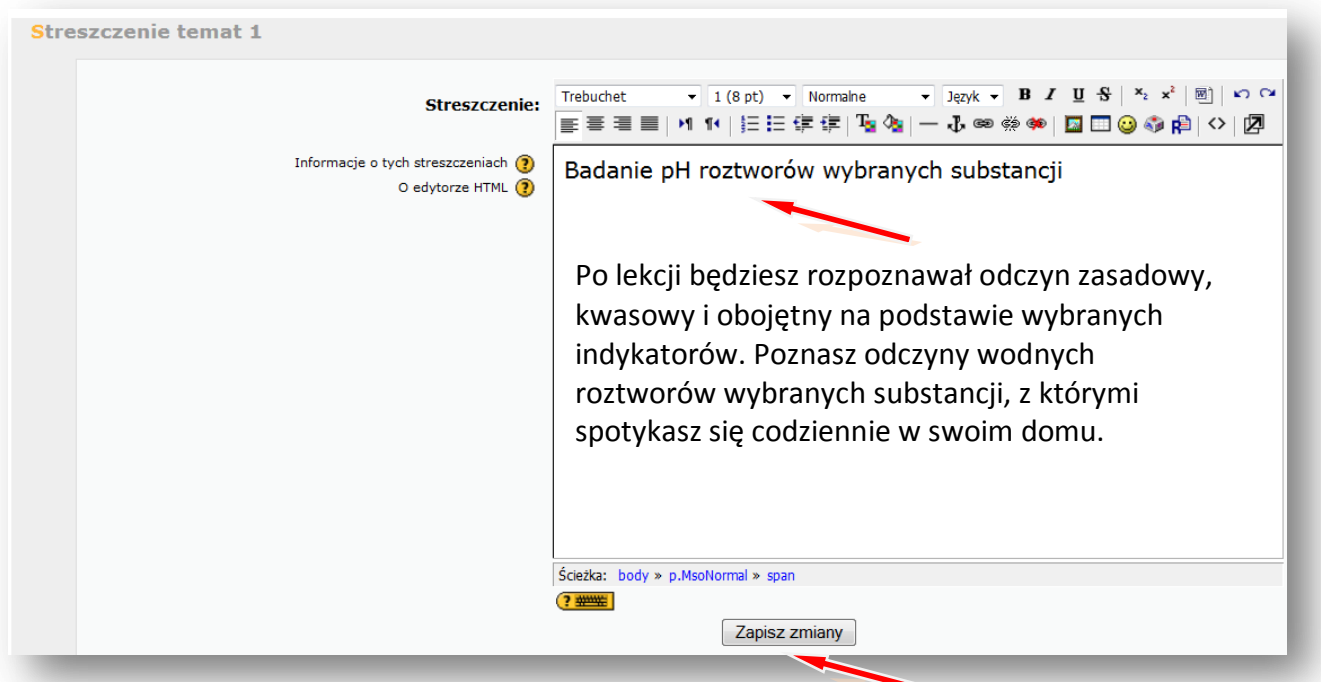

#### **ZAPISZ ZMIANY.**

![](_page_1_Picture_80.jpeg)

Teraz wstawimy zasoby – na początku prezentację wykonaną w programie PowerPoint, wcześniej

zapisaną jako pokaz programu PowerPoint.

# **DODAJ ZASÓB – LINK DO PLIKU LUB STRONY HTML**

![](_page_2_Picture_47.jpeg)

Podajemy nazwę wyświetlaną w zasobach kursu, np. **Badanie odczynu roztworów**

### Lokalizacja – **PRZEŚLIJ PLIK**

![](_page_2_Picture_48.jpeg)

# Tworzymy/wybieramy folder np. **Badanie odczynu roztworów**, w którym chcemy zamieścić plik

![](_page_3_Picture_33.jpeg)

## **PRZEGLĄDAJ**

Wskazujemy lokalizację pliku np. pendrive lub folder na dysku komputera np. **Pulpit** – Folder **Chemia** – **Badanie odczynu roztworów** (pokaz slajdów Microsoft Office PowerPoint)

![](_page_3_Picture_34.jpeg)

### **OTWÓRZ**

![](_page_4_Picture_28.jpeg)

# **PRZEŚLIJ TEN PLIK**

![](_page_4_Picture_29.jpeg)

### Wskazujemy plik i **WYBIERZ**

![](_page_4_Picture_30.jpeg)

**Lokalizacja** pliku na platformie w folderze – **Badanie odczynu roztworów** – została ustalona

![](_page_5_Picture_11.jpeg)

Teraz zmieniamy ustawienie **OKNA** na – **NOWE OKNO**

![](_page_5_Picture_12.jpeg)

### **ZAPISZ I WRÓĆ DO KURSU**

![](_page_6_Picture_82.jpeg)

W taki sam sposób wstawiamy inne zasoby, takie jak np. **karty pracy** czy **zdjęcia.**

Podobnie postępujemy wstawiając **film.**

### **DODAJ ZASÓB – LINK DO PLIKU LUB STRONY HTML**

Podajemy nazwę filmu wyświetlaną w zasobach kursu, np. **Badanie odczynu roztworów** Lokalizacja – **PRZEŚLIJ PLIK**

#### **PRZEGLĄDAJ**

Wskazujemy lokalizację pliku np. pendrive lub folder na dysku komputera np. **Pulpit** – Folder **Chemia** – **Badanie odczynu roztworów** (film w formacie .avi)

**OTWÓRZ**

![](_page_6_Picture_83.jpeg)

### **PRZEŚLIJ TEN PLIK**

![](_page_7_Picture_35.jpeg)

![](_page_7_Picture_36.jpeg)

Lokalizacja pliku została ustalona. Wstawiając film najlepiej pozostawić **ustawienie Okna** na – **TO SAMO OKNO.** Potem tylko zaznaczamy pole przy słowach **FORCE DOWNLOAD**, wymuszając w ten sposób pobieranie pliku. Gdy uczniowie będą chcieli obejrzeć film, to albo pobiorą i otworzą plik z filmem, albo zapiszą go na dysku swojego komputera.

![](_page_7_Picture_37.jpeg)

# **ZAPISZ I WRÓĆ DO KURSU.**

![](_page_8_Picture_28.jpeg)

Teraz wstawiamy forum

**Forum dyskusyjne –** to miejsce na dyskusje dotyczące np. tematu lekcji z chemii

# **DODAJ SKŁADOWĄ – FORUM**

![](_page_8_Picture_29.jpeg)

![](_page_9_Figure_0.jpeg)

Podajemy **nazwę forum**, ustalamy **rodzaj forum** np. **Forum pytań i odpowiedzi** oraz **wstęp,** w którym zadajemy pytanie do pracy domowej.

![](_page_9_Picture_71.jpeg)

### **ZAPISZ I WRÓĆ DO KURSU**

#### Wyłącz **TRYB EDYCJI**

Teraz możemy wejść na forum i prowadzić dyskusję z uczniami. Można też dodać kolejne pytanie.

Tak np. może wyglądać **nasz blok tematyczny** po wstawieniu zasobów i składowych:

![](_page_9_Picture_7.jpeg)